### ecm:one Digital Office Management: Bearbeitungsworkflow

Schritt-für-Schritt Konfigurationsanleitung

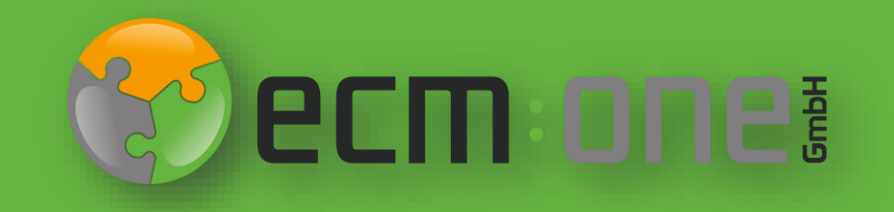

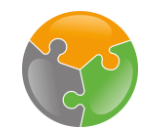

# Herzlich Willkommen

**Vielen Dank**, dass Sie sich für das Digital Office Management der ecm:one entschieden haben. Für einen optimalen Start muss dies konfiguriert werden. Die nachfolgende Klick-Anleitung unterstützt Sie dabei. In dieser Anleitung geht es um den Bearbeitungsworkflow. Bitte folgen Sie allen Anweisungen **gewissenhaft** – so steht Ihrem digitalen Büro nichts mehr im Wege.

Ihr ecm:one Team

### Impressum / rechtliche Hinweise

Alle Rechte vorbehalten. Dieses Dokument mit seinen Texten, Bildern, Grafiken sowie Ihren Arrangements und den beschriebenen Softwareprodukten unterliegt dem Urheberrecht; es ist ein geschütztes Erzeugnis der ecm:one GmbH.

Die Verwendung der Texte, Bilder, Grafiken sowie deren Arrangements, auch auszugsweise, ist ohne vorherige schriftliche Zustimmung der ecm:one GmbH urheberrechtswidrig und strafbar. Dies gilt insbesondere für die Vervielfältigung, Übersetzung oder die Verwendung in elektronischen Systemen. Alle verwendeten Hard- und Softwarenamen sind Handelsnamen und / oder Warenzeichen der jeweiligen Hersteller / Inhaber, die diese zur Verfügung gestellt haben.

Die im Dokument verwendeten Formulierungen nutzen zur besseren Lesbarkeit i. d. R. die männliche Form. Gemeint und ausdrücklich erwünscht sind jedoch *selbstverständlich alle Personen, unabhängig von Geschlecht oder sonstigen Unterscheidungsmerkmalen.*

#### **ecm:one GmbH**

Von-Vincke-Straße 5-7 48143 Münster Deutschland Fon +49 251 2024703 0 Mail kontakt@ecmone.de Irrtümer vorbehalten.

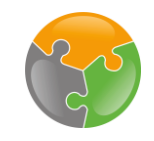

### Checklist

□ DropZone und API-Key eingerichtet? Falls nicht, dies zuerst erledigen (siehe Anleitung unter DropZone)

### **Start**

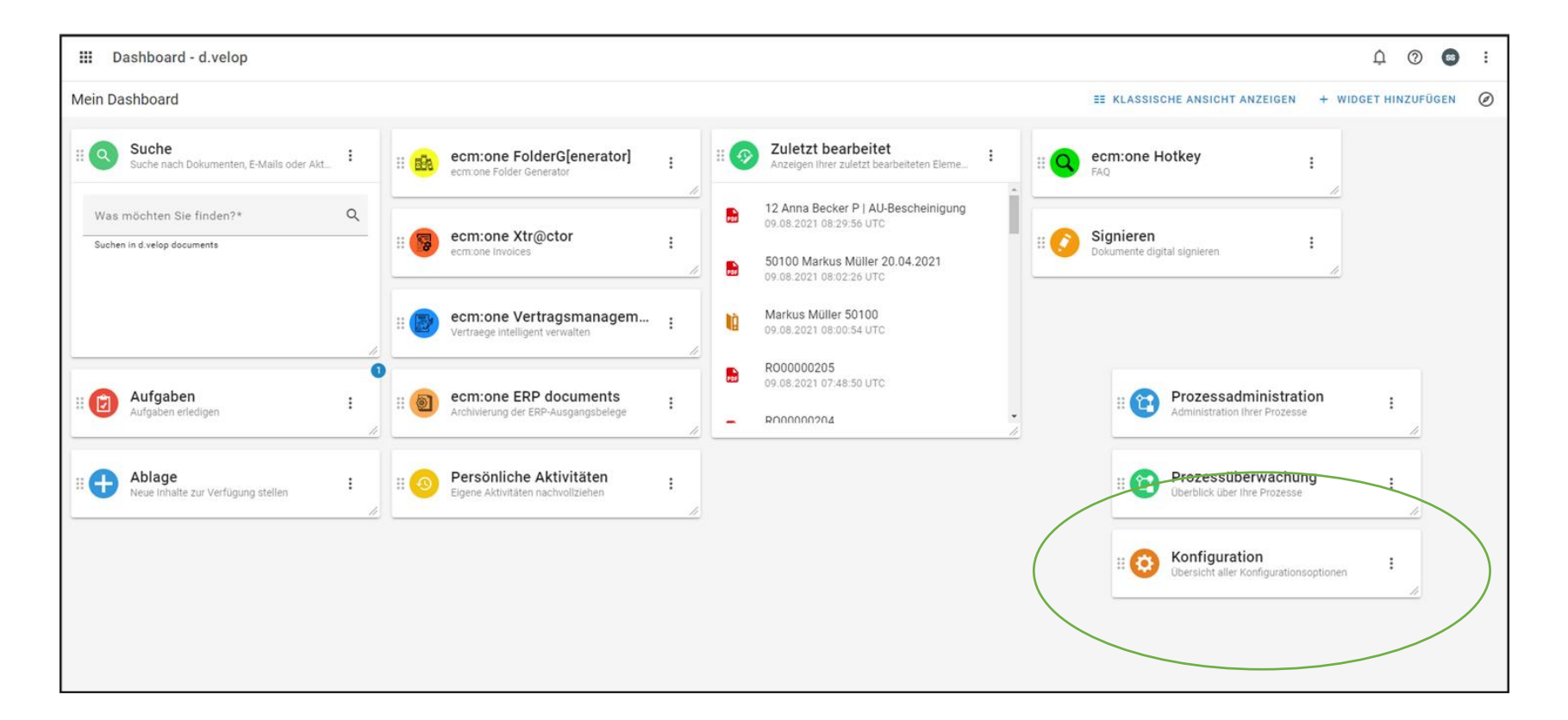

Nach der Buchung des Digital Office Managements gelangen Sie auf die Startseite ihrer d.velop cloud. Hier werden alle Apps mit den dazugehörigen Kacheln angezeigt. Ihnen fällt bestimmt etwas auf: Wo ist die Kachel des Digital Office Managements? Dies ist kein technischer Fehler, denn das Template Management besitzt keine eigene Kachel. Die Einrichtung findet unter der Konfiguration statt. Bitte wählen Sie diese an. Reminder: Die Anordnung der Kacheln ist in jeder Cloud anders – die Kachel Konfiguration kann bei Ihnen auch an einer anderen Stelle sein.

# Start

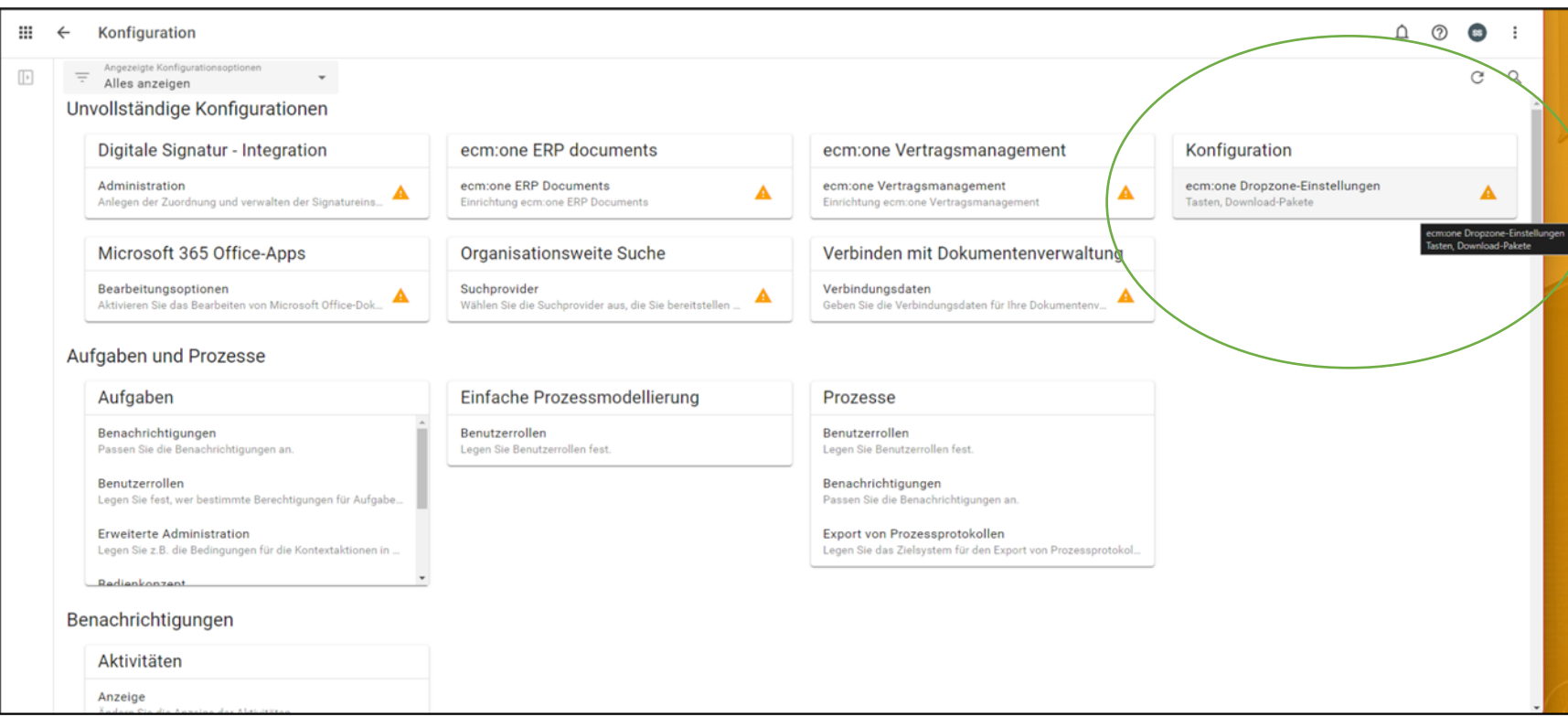

Auf der Konfigurationsseite wird durch die orangene Farbe und Ausrufezeichen kenntlich gemacht, welche Apps noch nicht vollständig konfiguriert sind. Die Konfiguration der ecm:one Apps wird in der umkreisten Fläche aufgelistet. Je nach dem, wie viele Apps Sie bereits von der ecm:one gebucht haben, kann es sein, dass Sie mithilfe des Scroll-Balken die DropZone in der Liste suchen müssen. Wählen Sie die DropZone per Klick an.

### **Start**

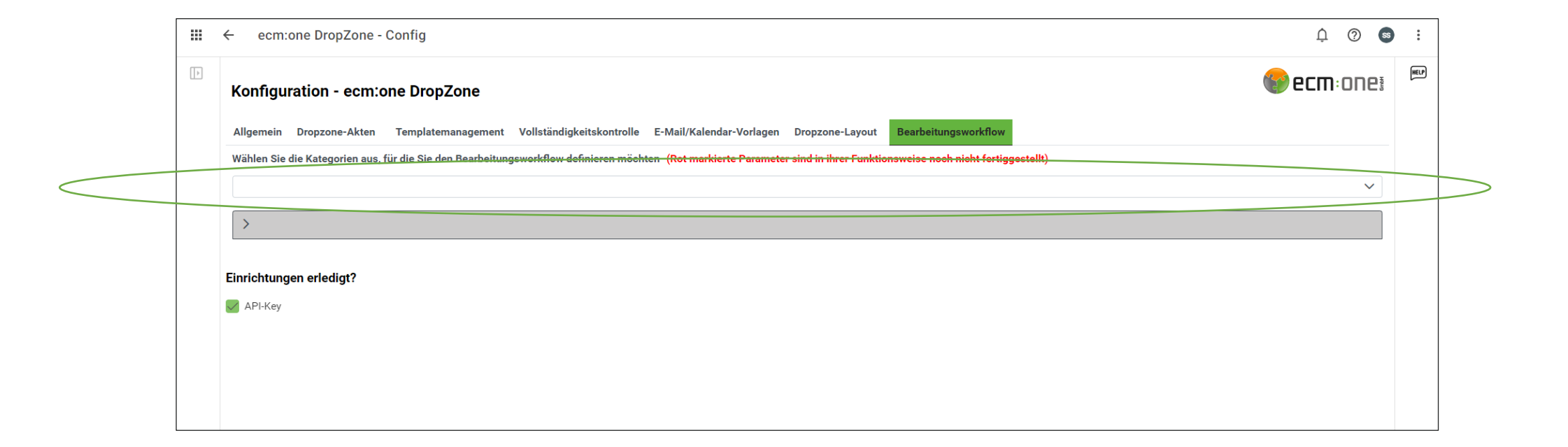

Wechseln Sie zur Konfiguration des Workflows in den Tab Bearbeitungsworkflow. Zuerst muss definiert werden, für welche Kategorie ein Workflow erstellt werden soll. Diese kann aus der Dropdown Liste ausgewählt werden. Wichtig: Es können mehrere Workflows erstellt werden, dazu einfach immer simultan wie hier beschrieben vorgehen.

## Workflow

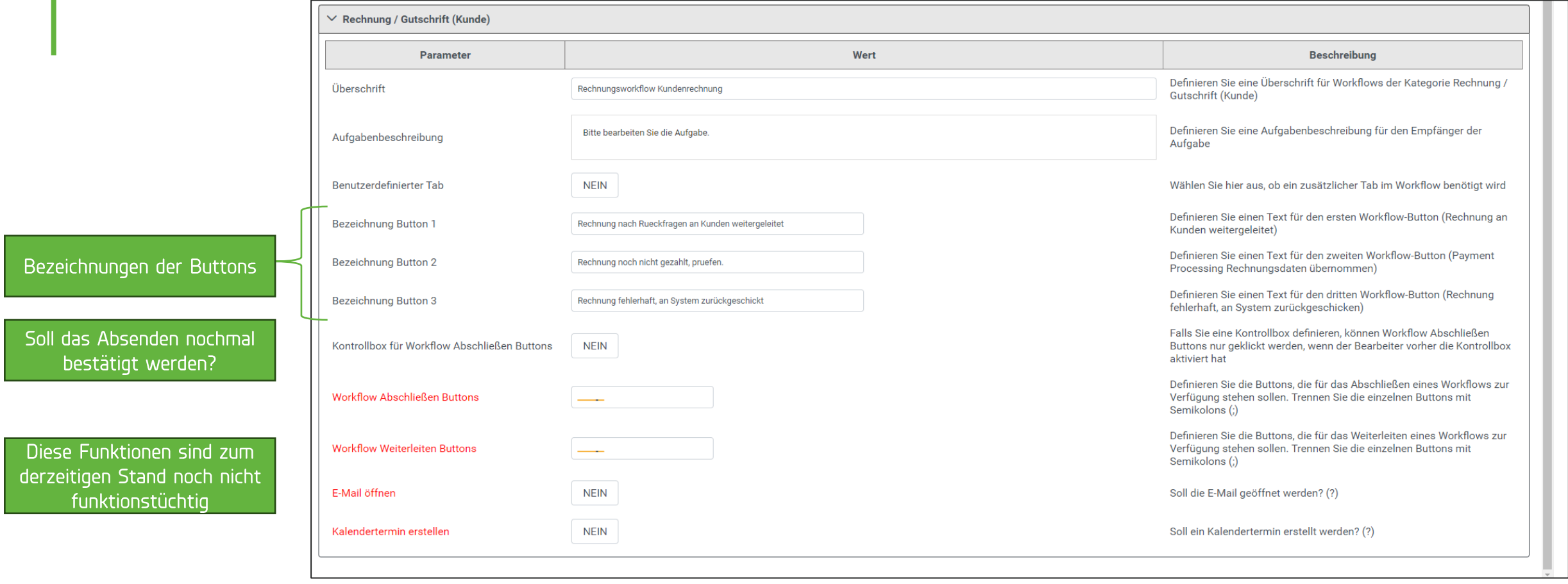

Nun können Bezeichnungen für die Tabs eingetragen werden (am besten keine Umlaute & Leerzeichen verwenden).

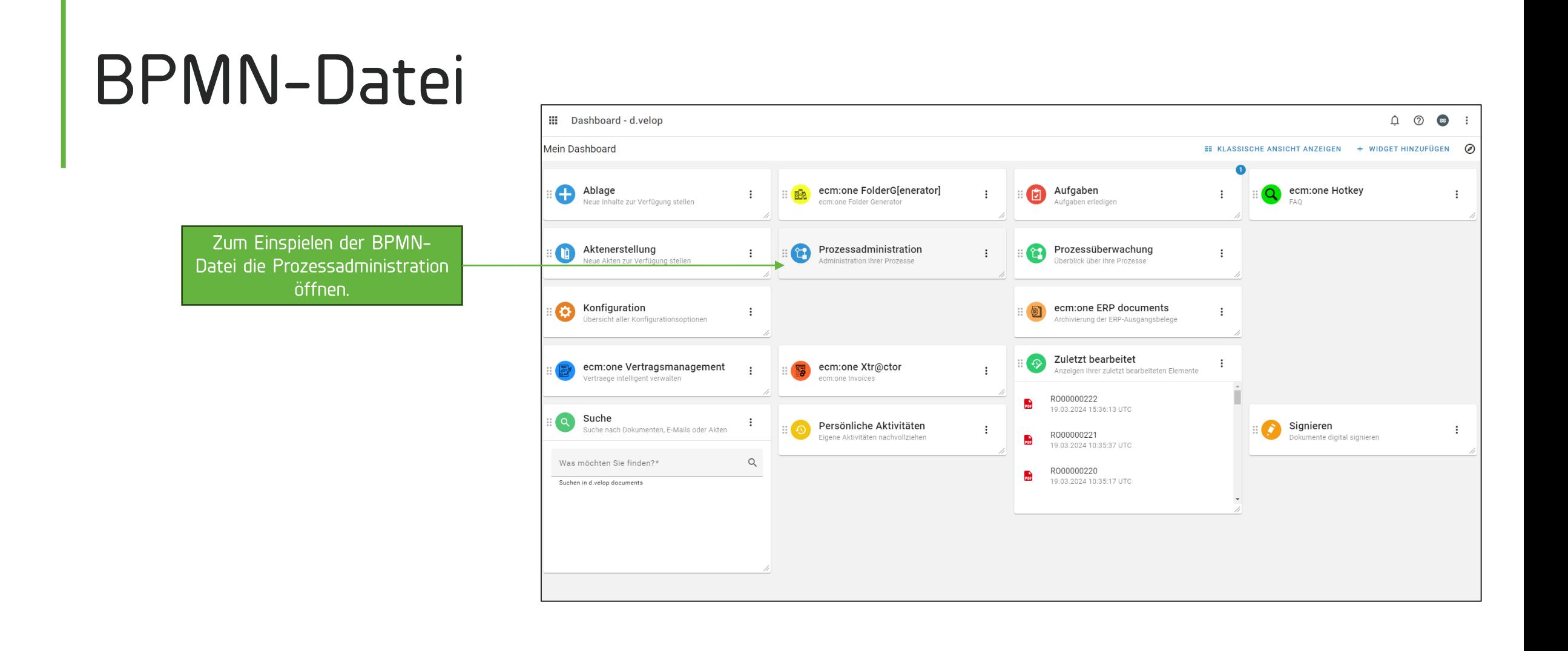

Als weiterer Schritt muss die BPMW-Workflow Datei eingespielt werden. Diese finden Sie im Download-Bereich unter dieser Klickanleitung.

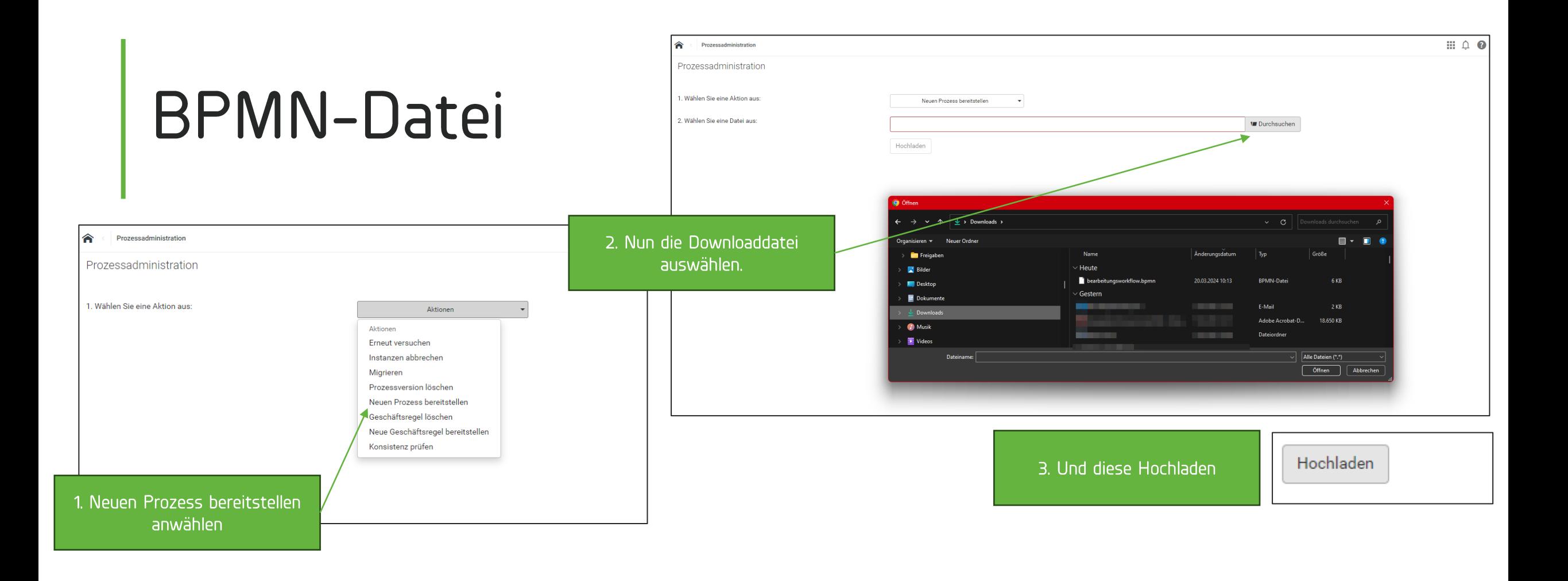

Als weiterer Schritt muss die BPMW-Workflow Datei eingespielt werden. Diese finden Sie im Download-Bereich unter dieser Klickanleitung.

### **BPMN-Datei**

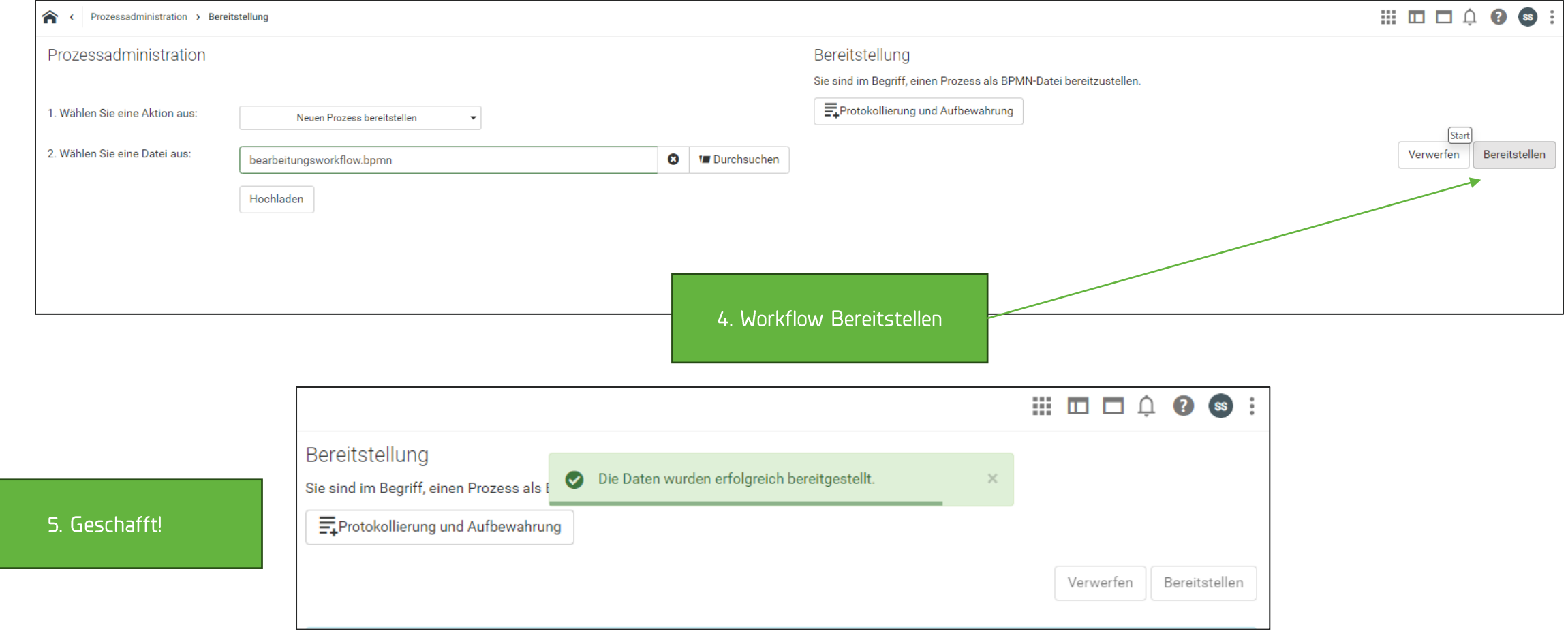

Als weiterer Schritt muss die BPMW-Workflow Datei eingespielt werden. Diese finden Sie im Download-Bereich unter dieser Klickanleitung.

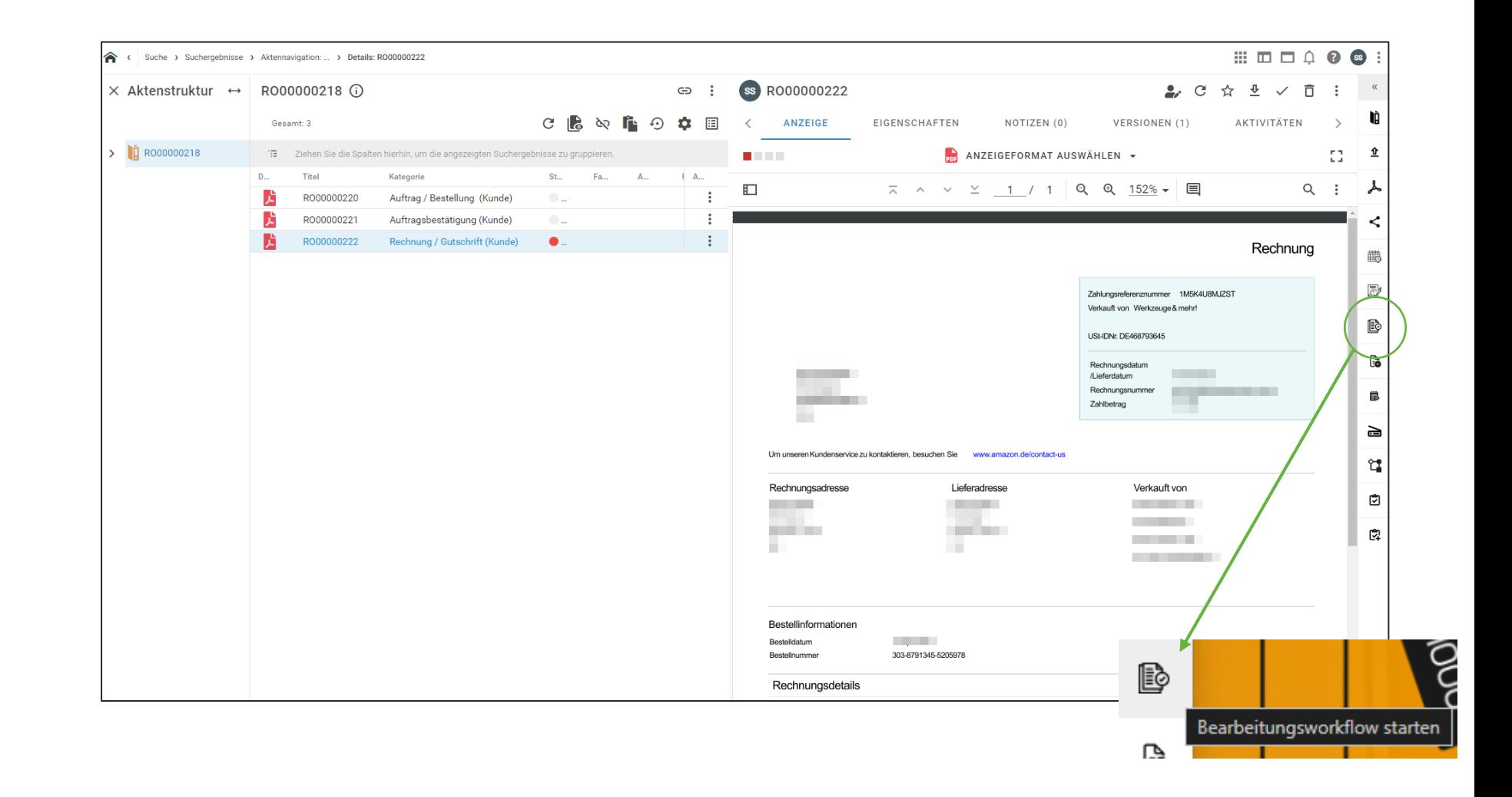

Zum Testen des Workflows wechseln wir nun in eine Akte, in der ein Dokument der gewählten Kategorie (hier Rechnung / Gutschrift (Kunde)). Im rechten Rand der Symbolleiste ist das Icon für den Start des Bearbeitungsworkflows zu sehen, dieses wählen wir an.

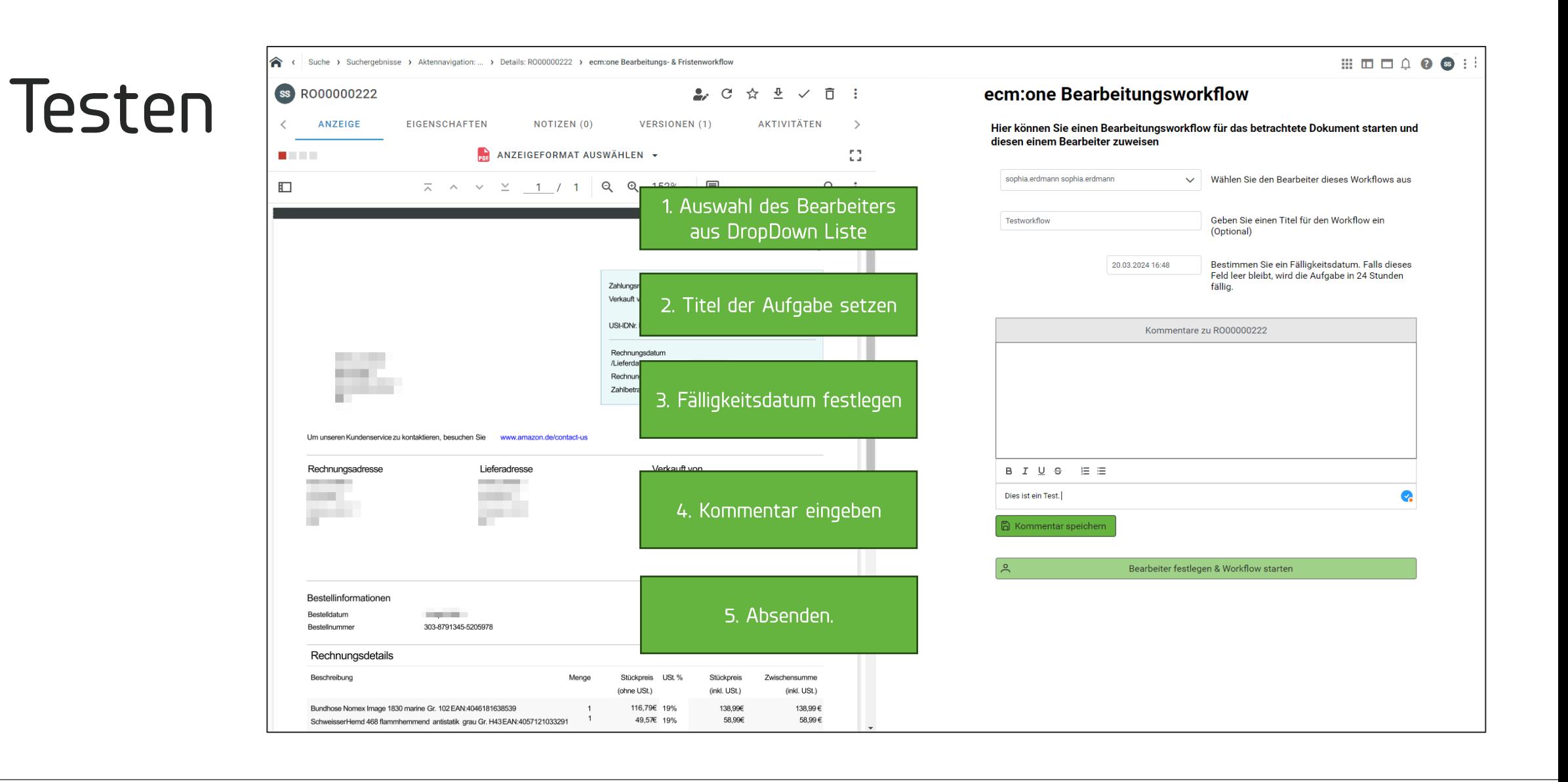

Es öffnet sich die Bearbeitungsmaske mit den eingetragenen Beschreibungen den Felder. Außerdem kann ein Kommentar mitgegebenen werden. Zum Schluss kann dieser abgesendet werden.

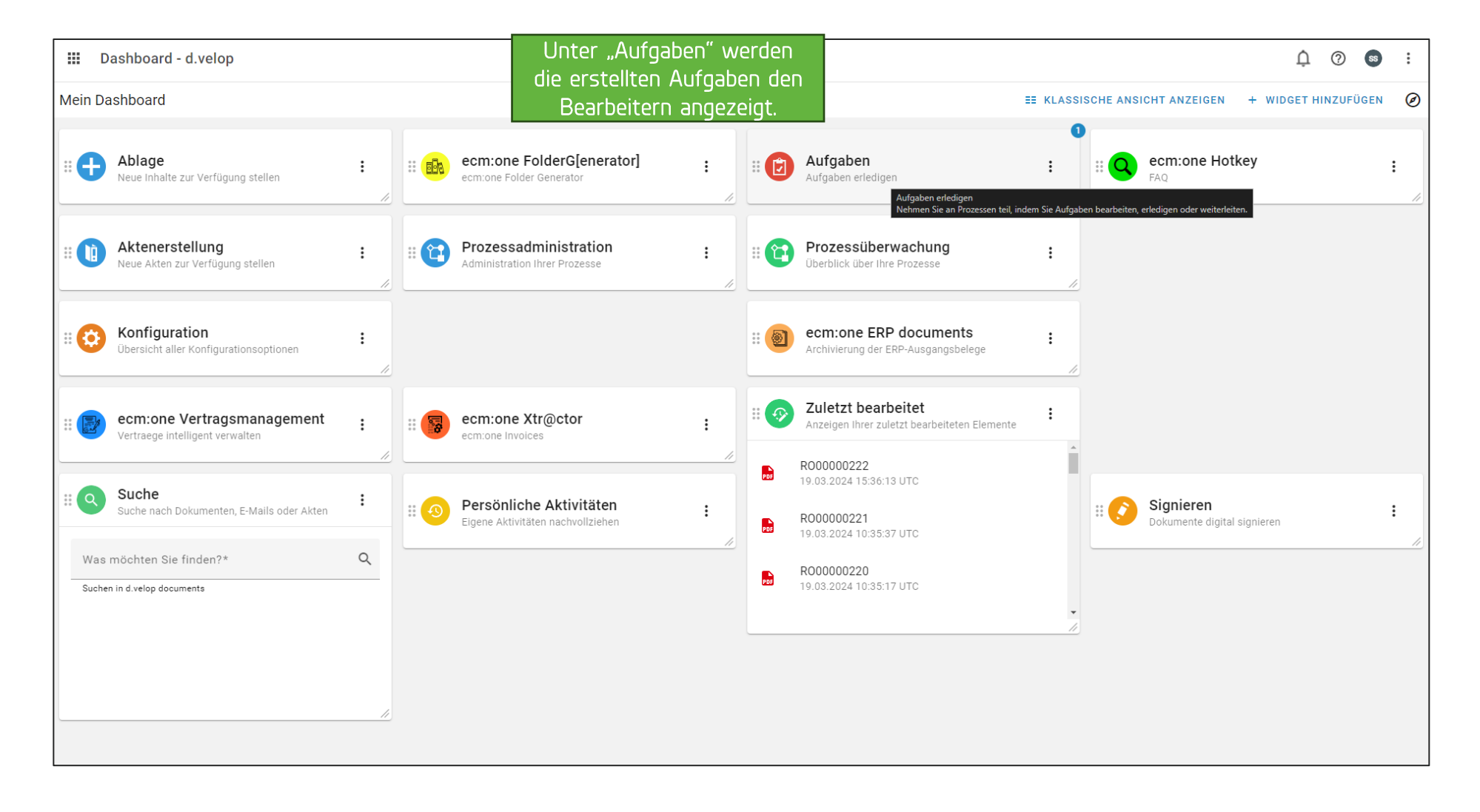

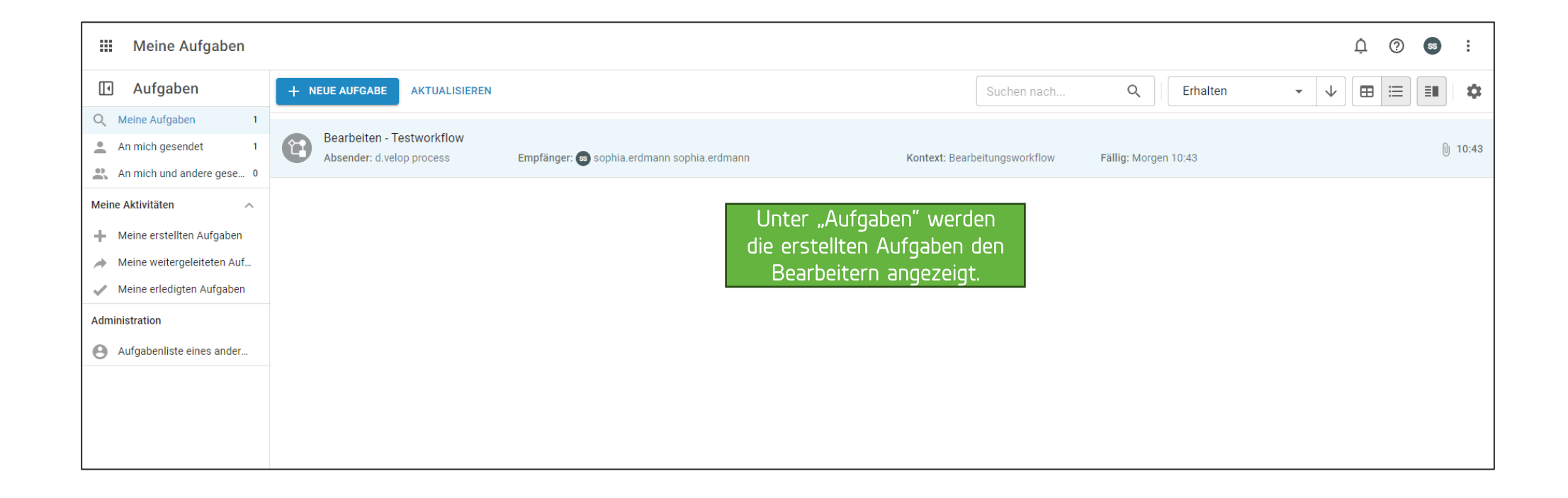

Die Aufgabe erscheint bei dem ausgewählten Benutzer im Aufgabendashboard und kann dort per Klick angewählt werden.

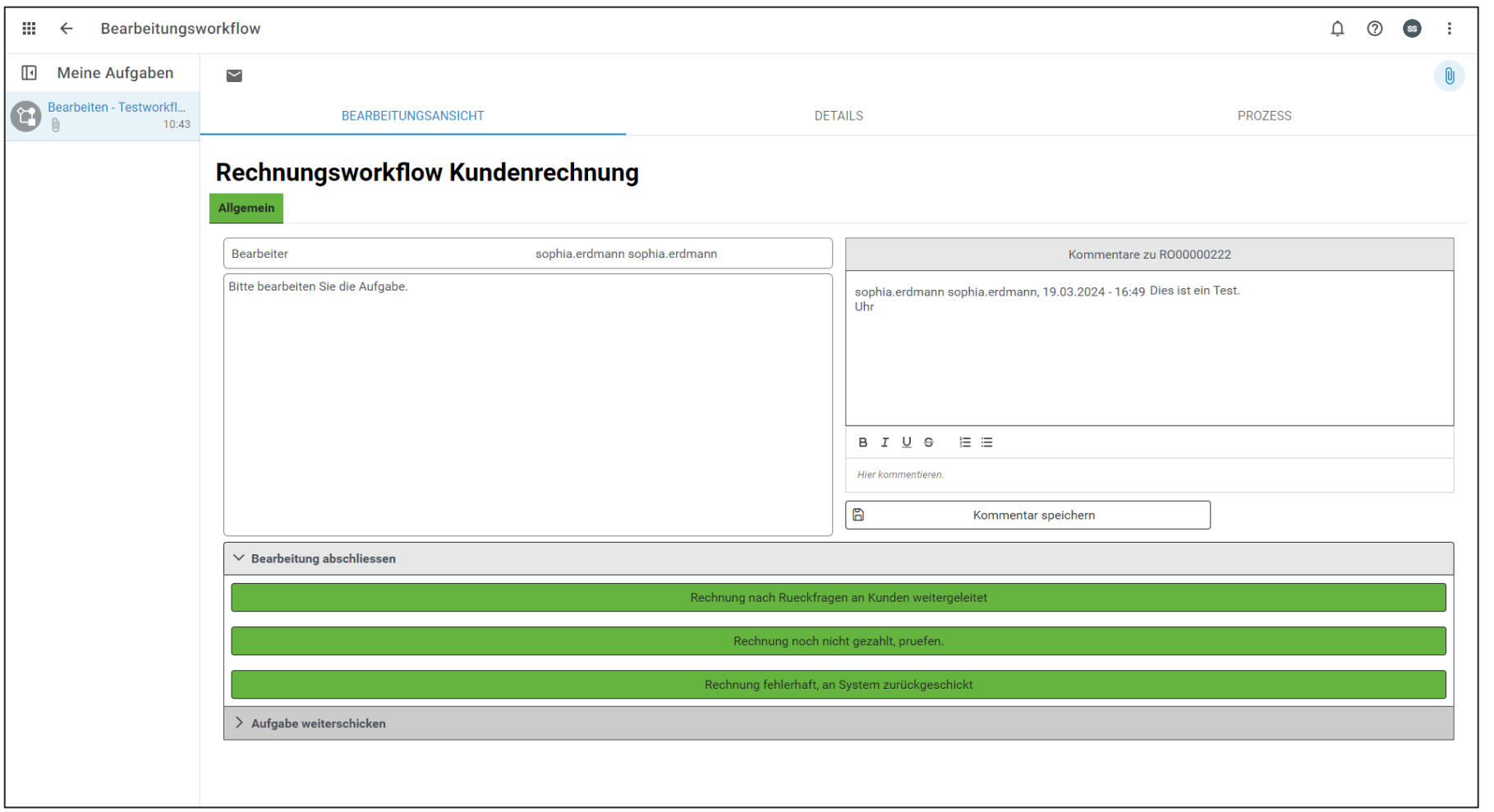

Dieser hat diverse Bearbeitungsmöglichkeiten (Texte wie in der Konfiguration angegeben), kann die Aufgabe weiterleiten und Kommentare hinterlassen.

### Viel Spaß mit Ihrem Template Management wünscht die ecmane

2024 ecm:one GmbH - All rights reserved